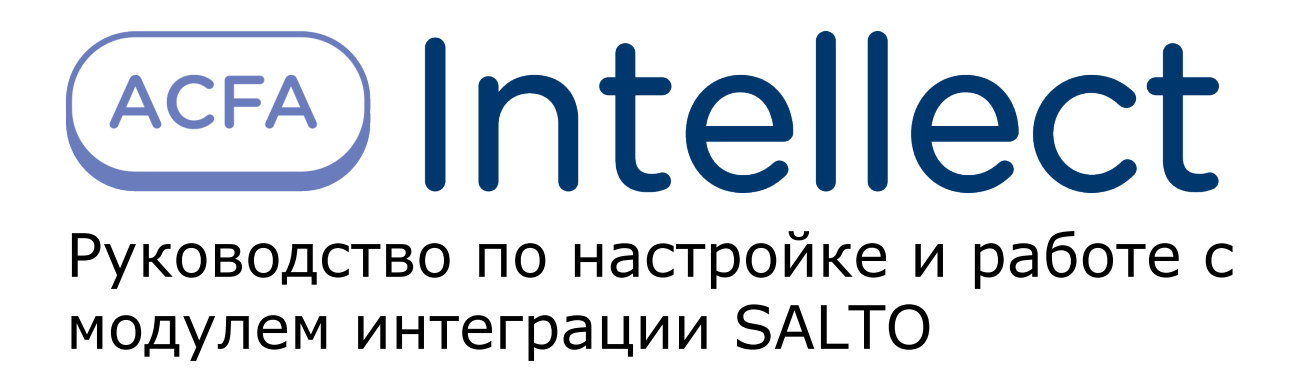

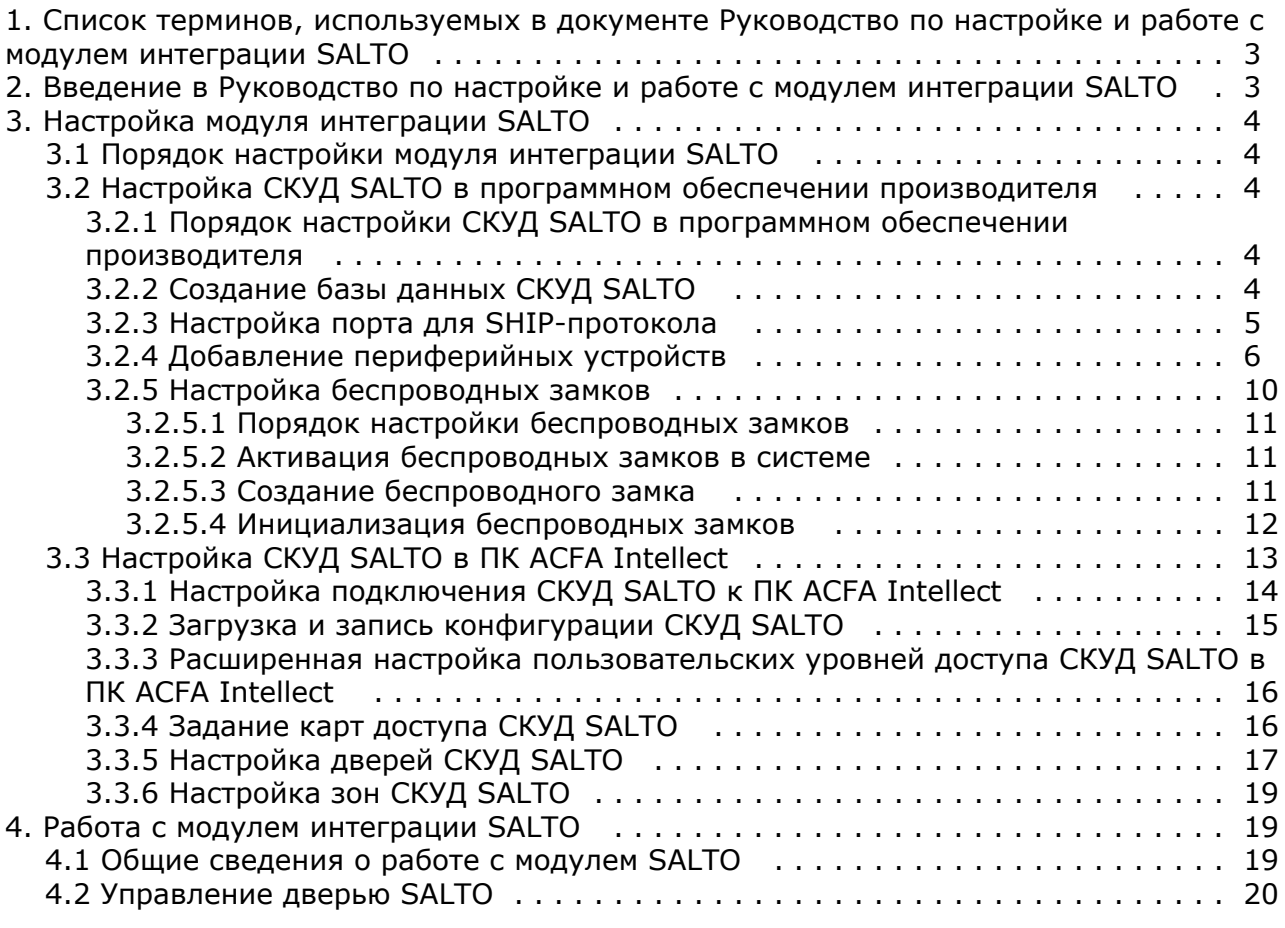

# <span id="page-2-0"></span>**Список терминов, используемых в документе Руководство по настройке и работе с модулем интеграции SALTO**

Доступ – перемещение пользователей, транспорта и других объектов в (из) помещения, здания, зоны и территории.

Сервер – компьютер с установленной конфигурацией **Сервер** программного комплекса *Интеллект.*

Клиент – компьютер с установленной конфигурацией **Клиент** программного комплекса *Интеллект*.

Контроллер – электронное устройство, предназначенное для контроля и управления точками доступа.

Система контроля и управления доступом (*СКУД*) – программно-аппаратный комплекс, предназначенный для осуществления функций контроля и управления доступом.

Считыватели – электронные устройства, предназначенные для ввода запоминаемого кода с клавиатуры либо считывания кодовой информации с ключей (идентификаторов) системы.

Точка доступа – место, где осуществляется контроль доступа. Точкой доступа могут быть дверь, турникет, ворота, шлагбаум, оборудованные считывателем, электромеханическим замком и другими средствами контроля доступа.

Идентификатор доступа – ключ (физический или цифровой) по которому предоставляется доступ объектам в помещения, здания, зоны и территории.

Карта доступа – физический идентификатор доступа, регистрируемый считывателем.

Энкодер – электронное устройство, предназначенное для назначения карт доступа пользователям.

Временная зона – совокупность произвольного количества интервалов времени в пределах каждых суток временного цикла (от 1 до 366 дней), а также интервалов времени в течение особых дат. Временные зоны определяют график доступа на охраняемый объект.

*PPD* (portable programming device) – устройство, используемое для передачи данных между устройствами *Salto* и компьютером.

SHIP (Salto Host Interface Protocol) – протокол, посредством которого ПО производителя *СКУД Salto* работает со сторонним ПО.

# <span id="page-2-1"></span>**Введение в Руководство по настройке и работе с модулем интеграции SALTO**

### **На странице:**

- [Назначение документа](#page-2-2)
- $\bullet$ [Общие сведения о модуле интеграции](#page-2-3) [«SALTO»](#page-2-3)

### <span id="page-2-2"></span>**Назначение документа**

Документ *Руководство по настройке и работе с модулем интеграции SALTO* является справочно-информационным пособием и предназначен для специалистов по настройке и операторов модуля *SALTO*. Данный модуль входит в состав системы контроля и управления доступом (*SALTO*), реализованной на основе программного комплекса *ACFA In tellect*.

В данном Руководстве представлены следующие материалы:

- 1. общие сведения о модуле интеграции *SALTO*;
- 2. настройка модуля интеграции *SALTO*;
- 3. работа с модулем интеграции *SALTO*.

### <span id="page-2-3"></span>**Общие сведения о модуле интеграции «SALTO»**

Модуль интеграции *SALTO* является компонентом *СКУД*, реализованной на базе ПК *ACFA Intellect*, и предназначен для выполнения следующих функций:

- 1. конфигурирование *СКУД SALTO* (производитель SALTO Systems);
- 2. обеспечение взаимодействия *СКУД SALTO* с ПК *ACFA Intellect* (мониторинг, управление).

#### **Примечание.** (i)

Подробные сведения о СКУД *SALTO* приведены в официальной справочной документации по данной системе.

# **Внимание!**

Для работы модуля интеграции *SALTO* необходимо, чтобы компьютер, на котором установлен Сервер ПК *ACF A Intellect*, и компьютер, на котором установлено программное обеспечение производителя *СКУД SALTO*, находились в одной сети.

#### $\odot$ **Примечание.**

Удаленное управление модулем *SALTO* может осуществляться с Клиентов распределенной системы, построенной на базе ПК *ACFA Intellect*.

Перед работой с модулем интеграции *SALTO* необходимо выполнить следующие действия:

- 1. Установить аппаратные средства *СКУД SALTO* на охраняемый объект (см. справочную документацию по *СКУД SALTO*).
- 2. Настроить *СКУД SALTO* в программном обеспечении производителя (см. официальную справочную документацию).
- 3. Подключить *СКУД SALTO* к Серверу.

# <span id="page-3-0"></span>**Настройка модуля интеграции SALTO**

## <span id="page-3-1"></span>**Порядок настройки модуля интеграции SALTO**

Настройка модуля интеграции *SALTO* производится в следующей последовательности:

- 1. Настройка *СКУД SALTO* в программном обеспечении производителя.
- 2. Настройка подключения *СКУД SALTO* к ПК *ACFA Intellect*.
- 3. Загрузка и запись конфигурации *СКУД SALTO.*
- 4. Назначение пользователям уровней доступа.
- 5. Задание карт доступа *СКУД SALTO.*
- 6. Настройка дверей *СКУД SALTO.*
- 7. Настройка зон *СКУД SALTO*.

## <span id="page-3-2"></span>**Настройка СКУД SALTO в программном обеспечении производителя**

### <span id="page-3-3"></span>**Порядок настройки СКУД SALTO в программном обеспечении производителя**

В данном разделе описаны первые шаги, которые необходимо предпринять при начале работы со *СКУД SALTO*. Более тонкая и полная настройка должна осуществляться в соответствии со справочной документацией производителя.

После установки программного обеспечения производителя *СКУД SALTO* необходимо настроить его в следующем порядке:

- 1. Создать базу данных.
- 2. Настроить порт для передачи данных по SHIP-протоколу.
- 3. Добавить периферийные устройства в список периферии.
- 4. При необходимости настроить беспроводные замки.

## <span id="page-3-4"></span>**Создание базы данных СКУД SALTO**

При первом запуске ПО производителя *СКУД SALTO* необходимо создать базу данных системы *СКУД SALTO* следующи м образом:

- 1. Запустить ПО производителя *СКУД SALTO*.
- 2. Выбрать в меню **Файл** пункт **Новая БД** -> **Новая БД**.

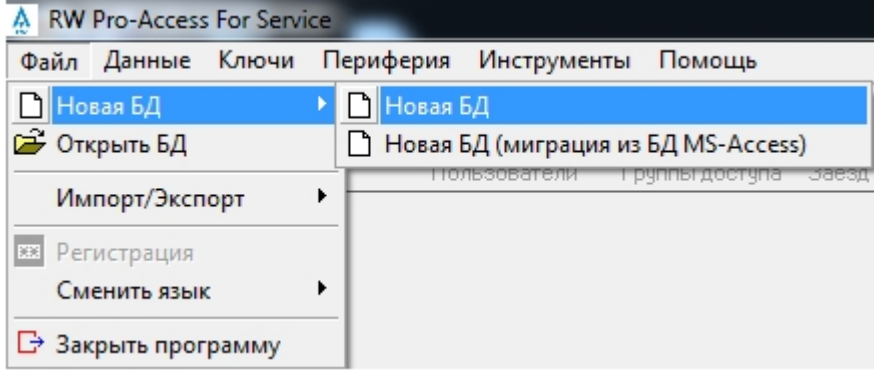

3. Из раскрывающегося списка **Сервер** выбрать название сервера базы данных (**1**).

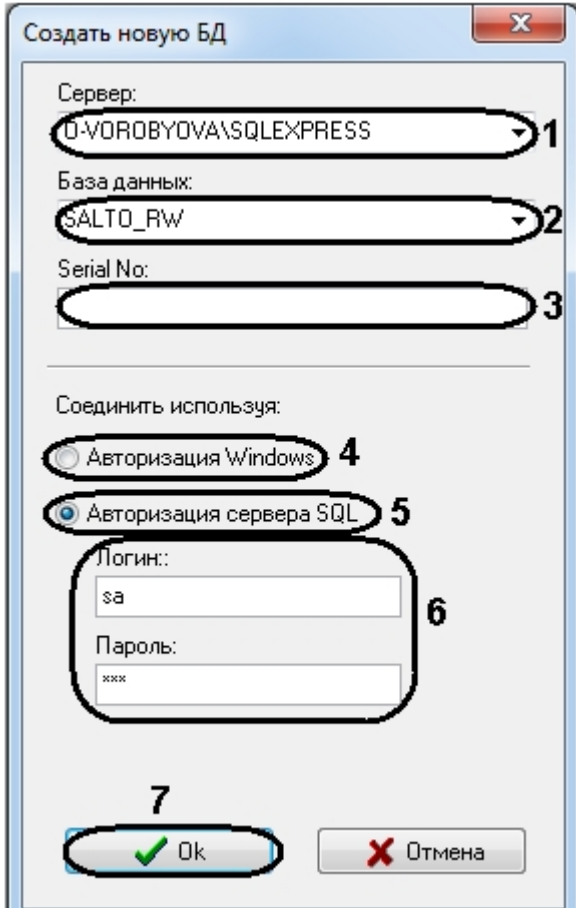

- 4. В поле **База данных** ввести название новой базы данных (**2**).
- 5. В поле **Serial No** ввести серийный номер продукта либо оставить данное поле пустым (**3**).
- 6. В случае, если для доступа к базе данных требуется использовать учетные сведения Windows, установить переключатель **Соединить используя** в положение **Авторизация Windows** (**4**).
- 7. В случае, если требуется использовать проверку подлинности SQL-сервера, необходимо выполнить следующие действия:
	- a. Установить переключатель **Соединить используя** в положение **Авторизация сервера SQL** (**5**).
	- b. Ввести имя пользователя и пароль (**6**).
- 8. Нажать на кнопку **Ok** (**7**).

N

Создание новой базы данных завершено.

# <span id="page-4-0"></span>**Настройка порта для SHIP-протокола**

Для настройки порта для SHIP-протокола необходимо выполнить следующие действия:

1. В меню **Инструменты** выбрать пункт **Конфигурация -> Основные опции**.

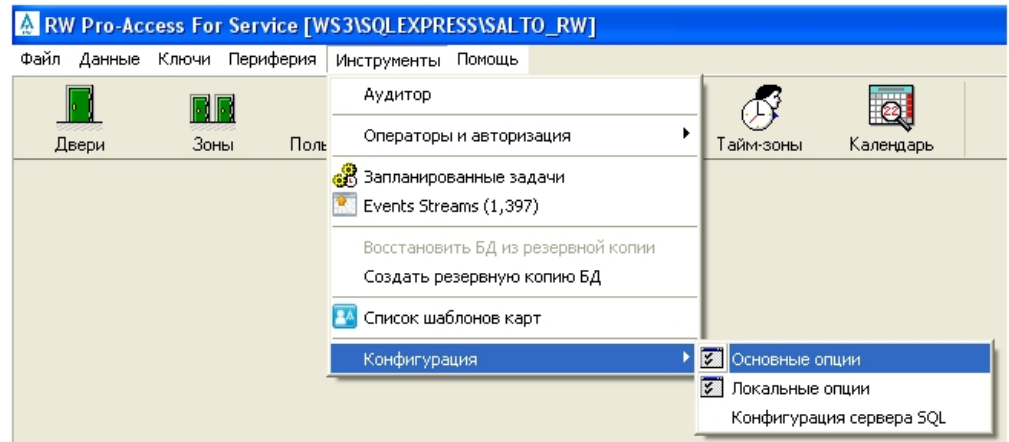

2. В открывшемся окне **Опции** перейти на вкладку **SHIP** (**1**).

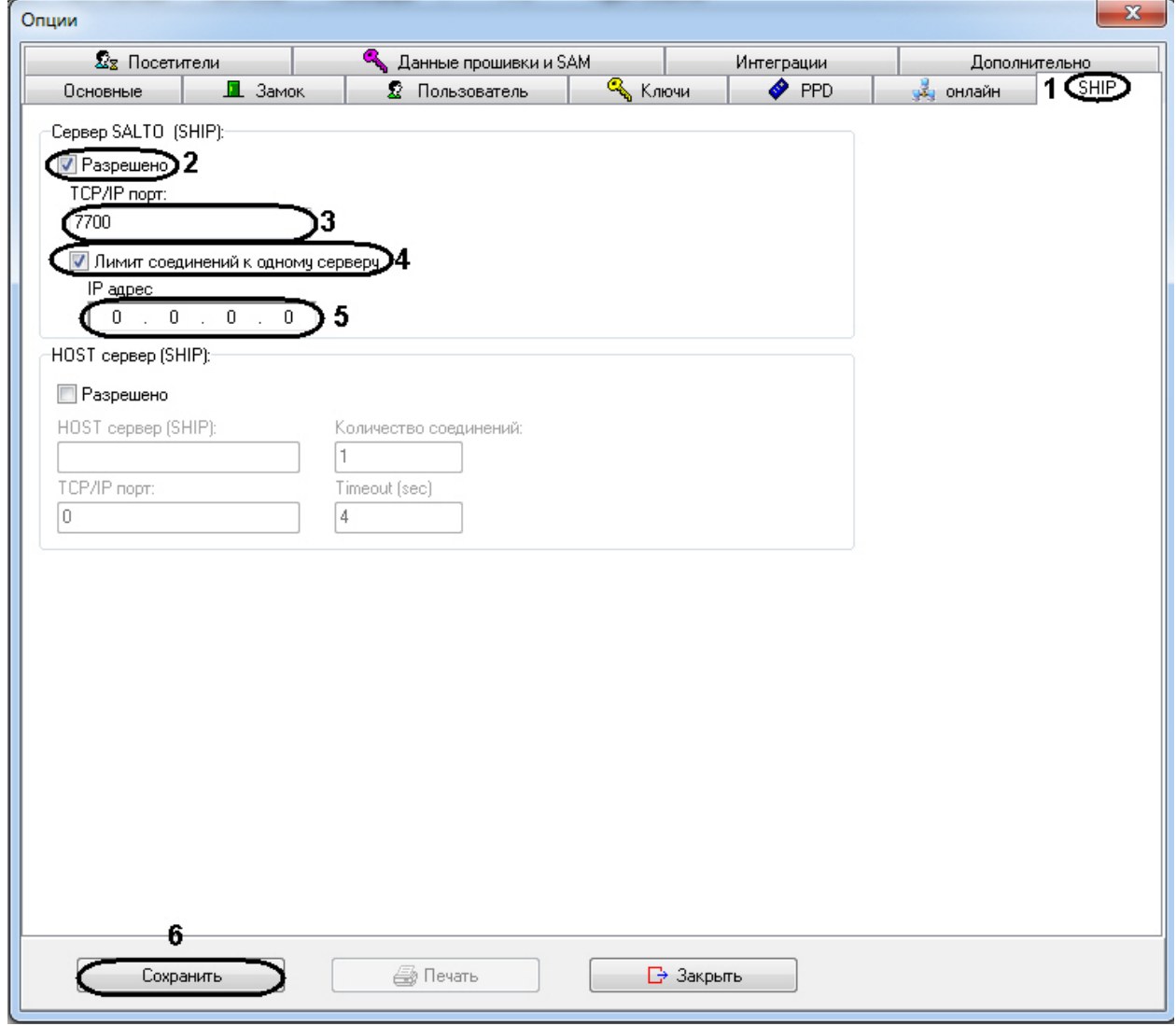

- 3. Установить флажок **Разрешено** (**2**).
- 4. В поле **TCP/IP порт** ввести номер порта для передачи данных по протоколу SHIP (**3**).
- 5. Установить флажок **Лимит соединений к одному серверу**, если необходимо принимать данные только с одного сервера (**4**).
- 6. В поле **IP адрес** ввести IP адрес сервера, с которого будут приниматься данные (**5**).
- 7. Нажать на кнопку **Сохранить** (**6**).

Настройка порта для SHIP-протокола завершена.

# <span id="page-5-0"></span>**Добавление периферийных устройств**

Для добавления периферийных устройств, таких как контроллеры и шлюзы, в ПО производителя *СКУД SALTO* необхо димо выполнить следующие действия:

1. Выбрать пункт **Список периферии** в меню **Периферия**.

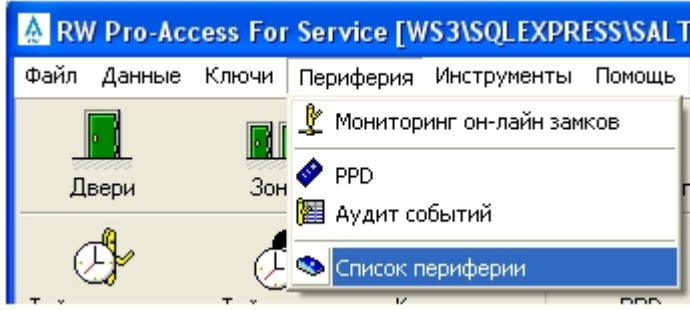

2. Для добавления устройства нажать на кнопку **Добавить**.

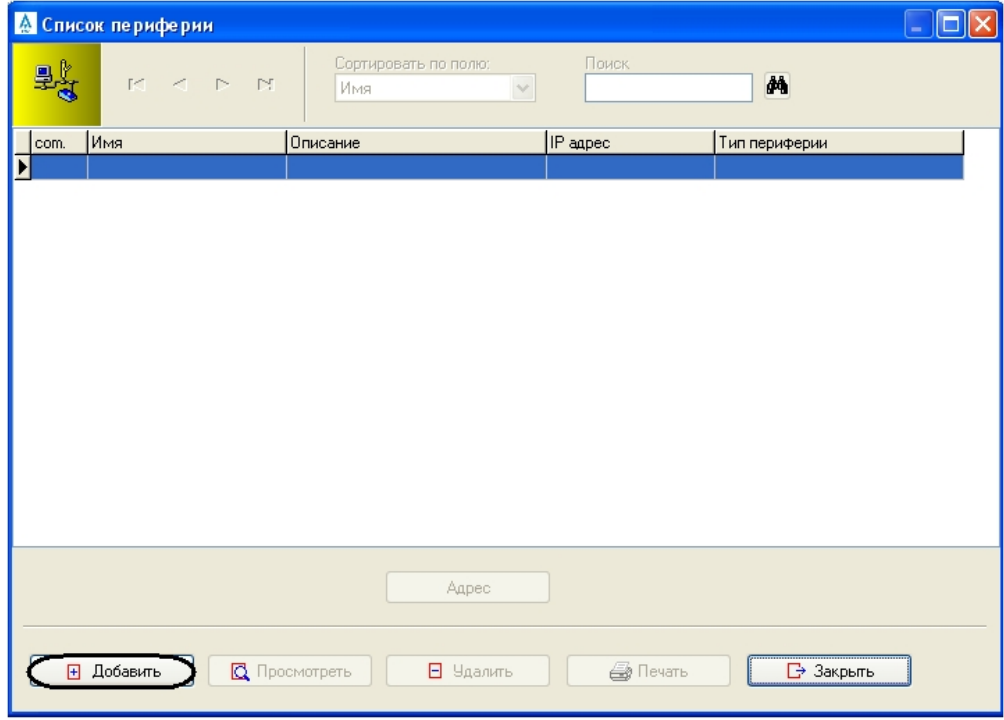

3. Откроется окно **Периферия**.

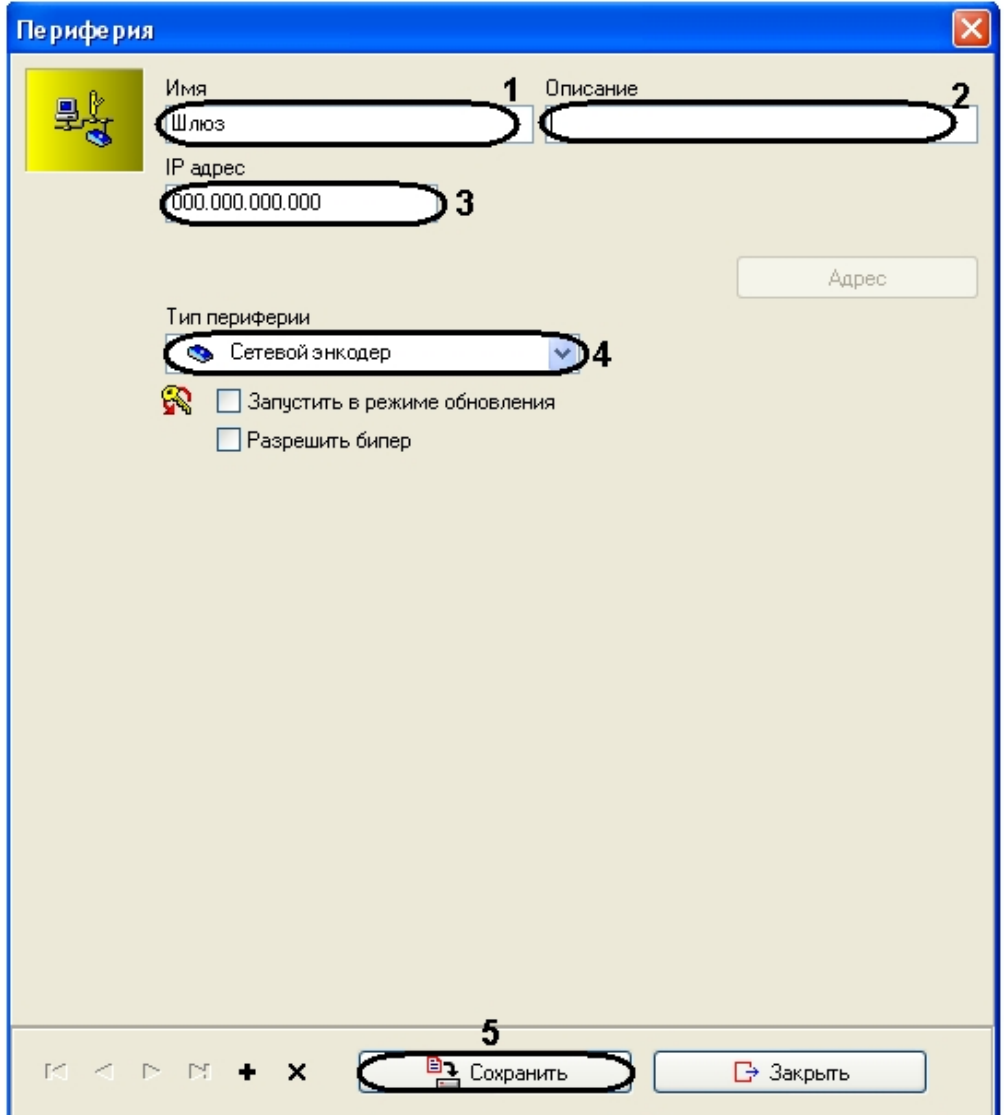

- 4. В поле **Имя** ввести название добавляемого устройства (**1**).
- 5. При необходимости ввести в поле **Описание** информацию о подключаемом устройстве (**2**).
- 6. Ввести IP-адрес устройства в поле **IP адрес** (**3**).
- 7. Из раскрывающегося списка **Тип периферии** выбрать тип подключаемого устройства (**4**).
- 8. Нажать на кнопку **Сохранить** (**5**).
- 9. Устройство будет добавлено в список периферии (**1**).

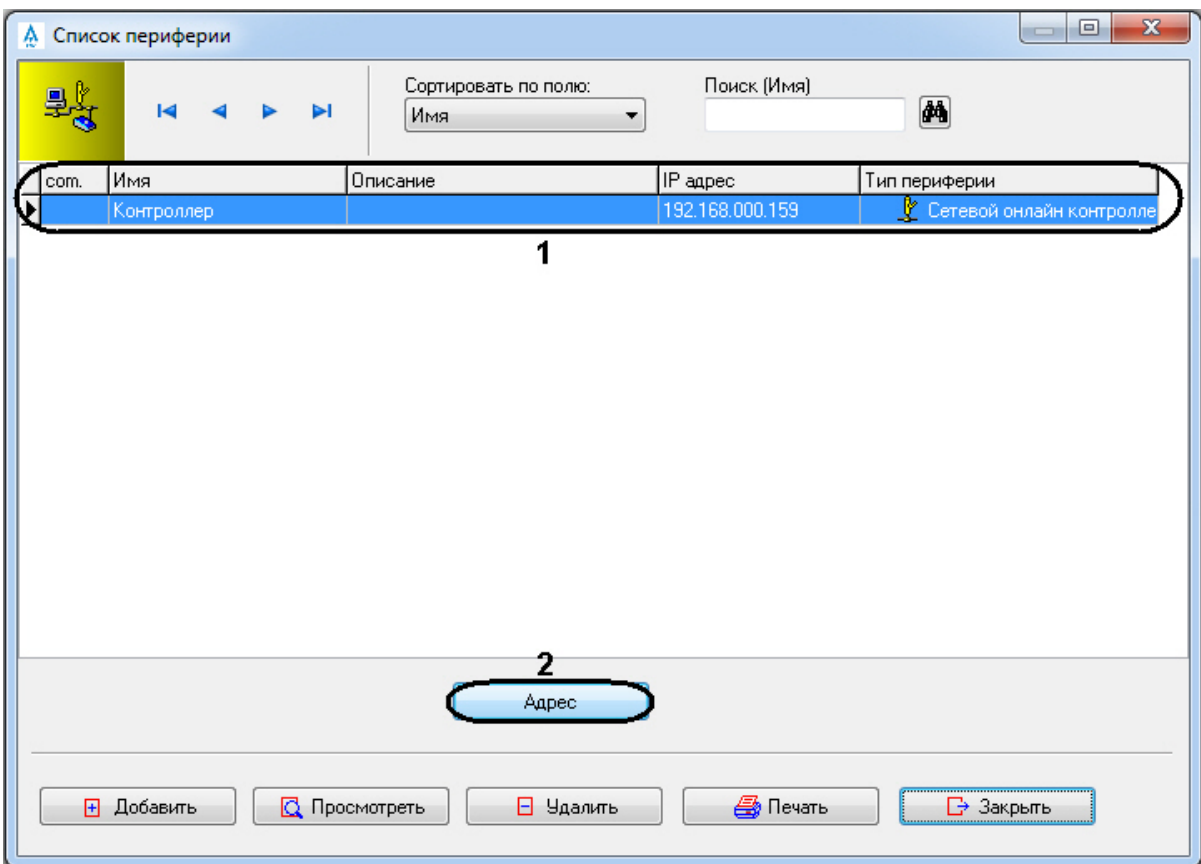

- 10. Для установки связи с онлайн контроллером необходимо выполнить следующие действия:
	- a. Нажать тампер на плате устройства (**1**).

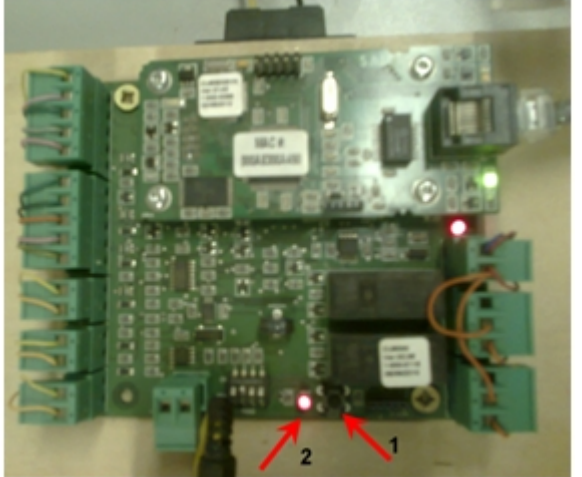

b. Дождаться мигания индикатора рядом с тампером (**2**).

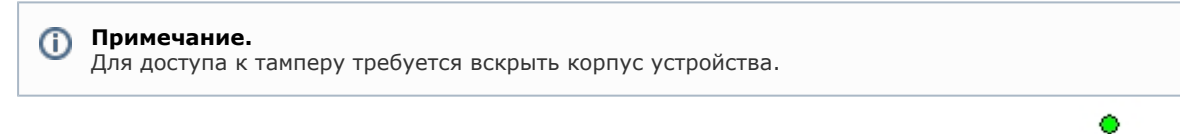

c. Нажать на кнопку **Адрес** (**2**). В случае, если связь успешно установлена, отобразится значок в столбце **com.**

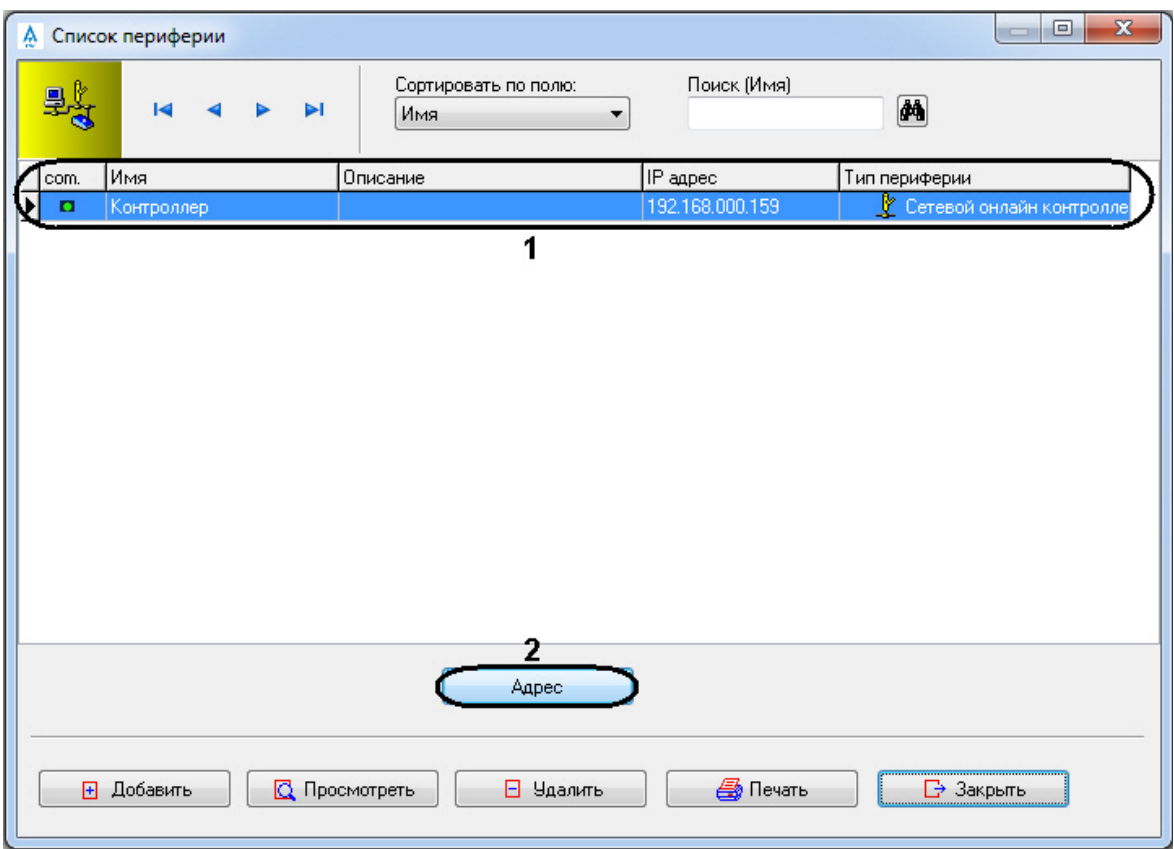

По умолчанию кнопка **Адрес** неактивна для контроллера. Для того чтобы задать адрес устройства необходимо выбрать **Периферия -> Мониторинг он-лайн замков**, в открывшемся окне установить флажок рядом с соответствующим контроллером и нажать кнопку **Адрес**.

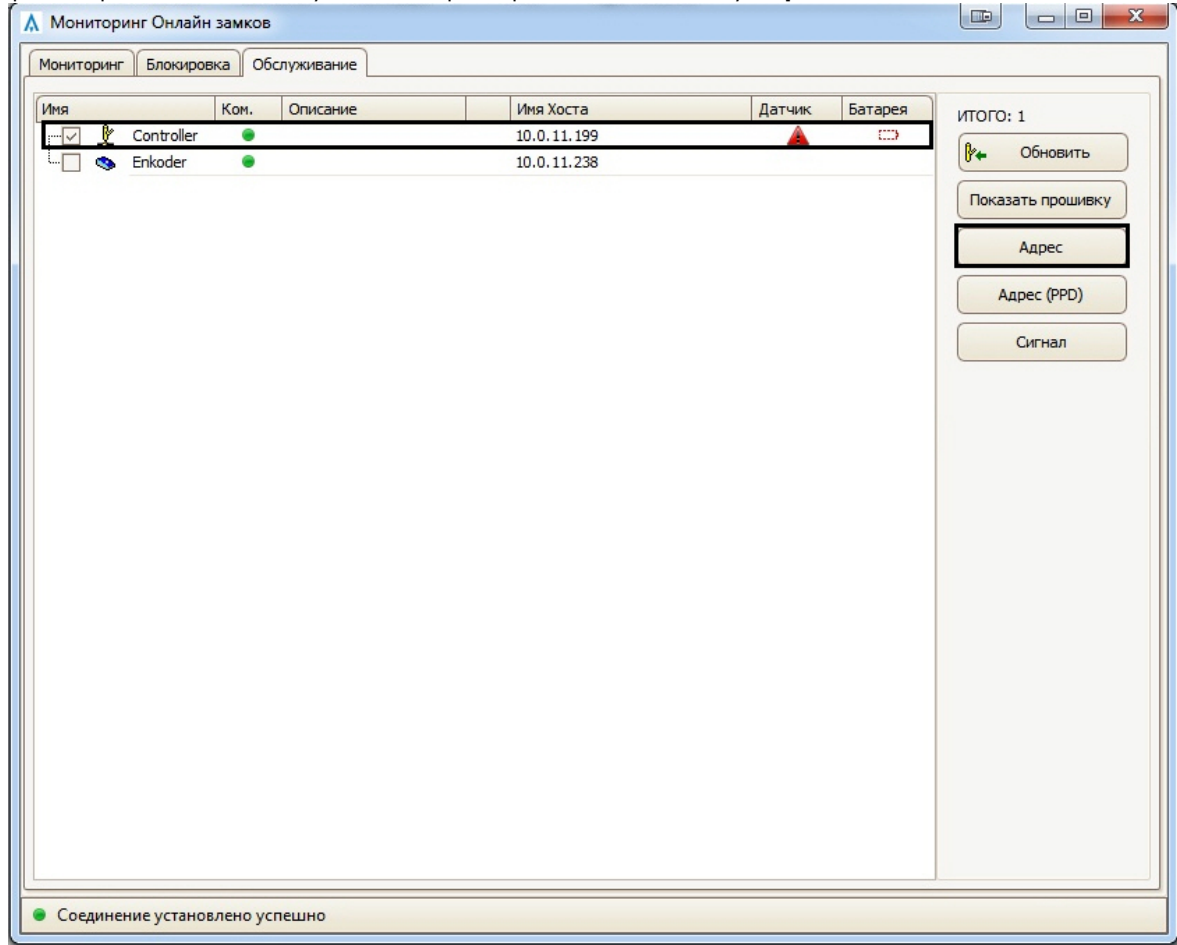

<span id="page-9-0"></span>Добавление периферийного устройства завершено.

## **Настройка беспроводных замков**

### <span id="page-10-0"></span>**Порядок настройки беспроводных замков**

В ПО производителя *СКУД SALTO* настройка беспроводных замков проводится в следующем порядке:

- 1. Активация беспроводных замков в системе.
- 2. Создание беспроводных замков.
- 3. Инициализация беспроводных замков.

### <span id="page-10-1"></span>**Активация беспроводных замков в системе**

В случае, если требуется использовать беспроводные замки, необходимо настроить программное обеспечение производителя *СКУД SALTO* следующим образом:

1. В меню **Инструменты** выбрать пункт **Конфигурация -> Основные опции**.  $\mathcal{L}$ 

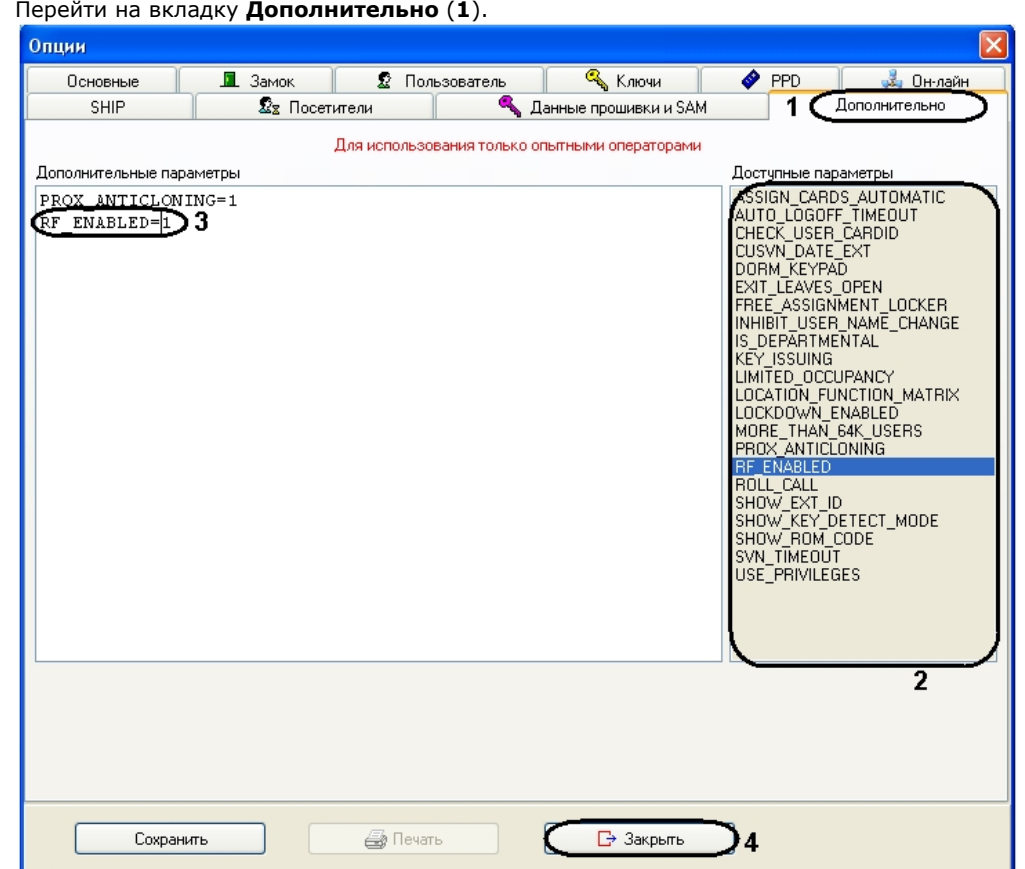

- 3. В списке **Доступные параметры** дважды щелкнуть левой кнопкой мыши по пункту **RF\_ENABLED** (**2**).
- 4. Параметр будет добавлен в список **Дополнительные параметры** (**3**).
- 5. Нажать на кнопку **Закрыть** для закрытия окна **Опции** (**4**).

В результате активации беспроводных замков в настройках двери можно будет указать тип двери **RF-замок** (см. раздел [Создание беспроводного замка](#page-10-2)).

<span id="page-10-2"></span>Включение в сеть RF-замков завершено.

### **Создание беспроводного замка**

Для создания беспроводного замка необходимо выполнить следующие действия:

1. Нажать на кнопку **Двери**.

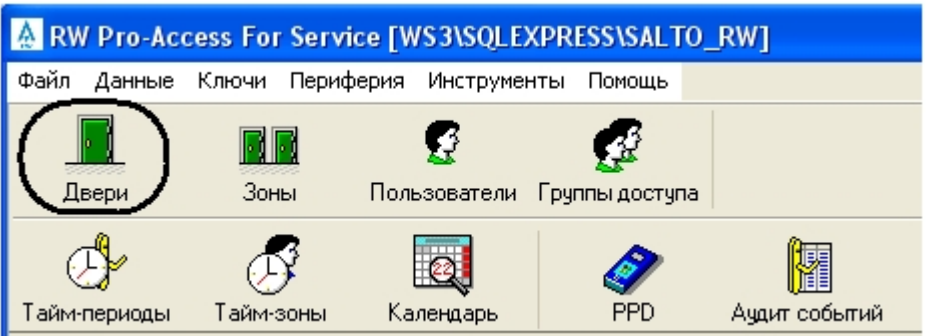

2. В открывшемся окне **Список дверей** нажать на кнопку **Добавить**.

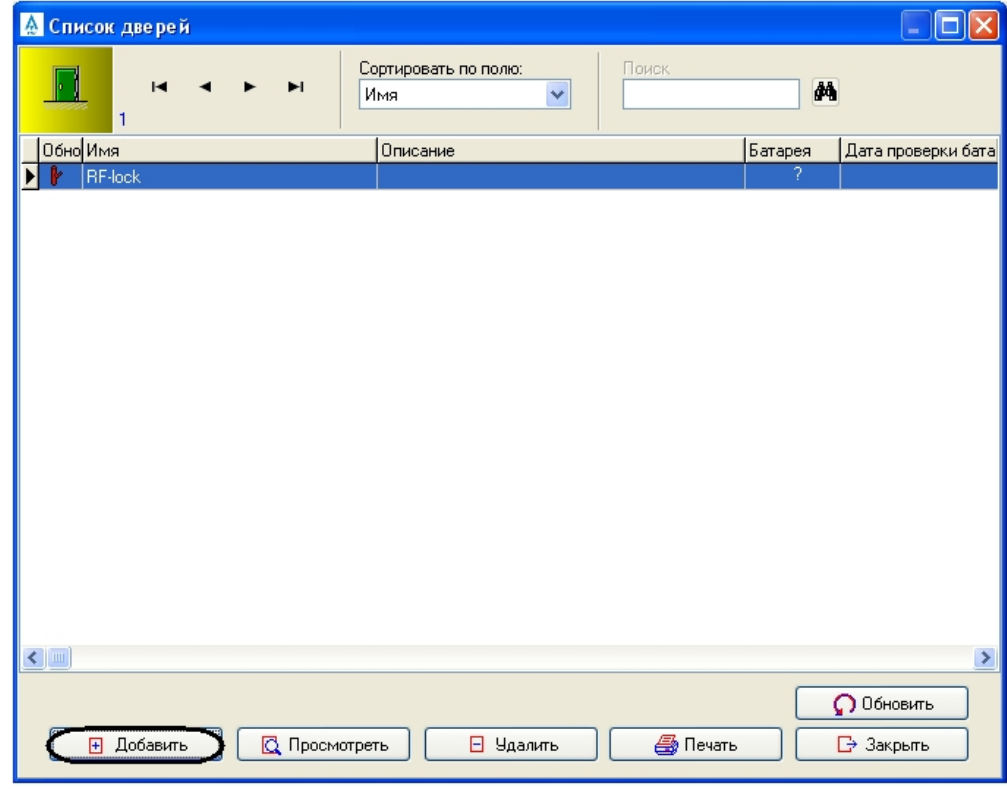

3. В окне настройки двери ввести название беспроводного замка в поле **Имя** (**1**).

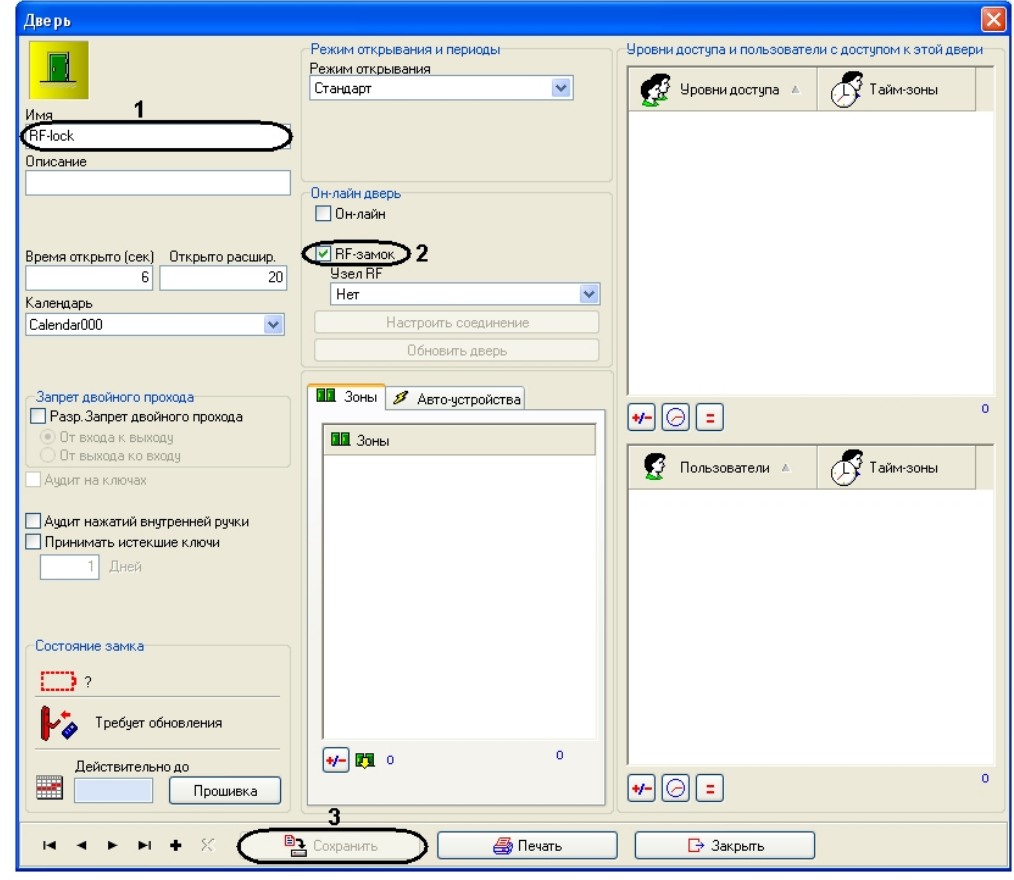

- 4. Установить флажок **RF-замок** (**2**).
- 5. Нажать на кнопку **Сохранить** (**3**).

Беспроводной замок будет добавлен в список дверей.

<span id="page-11-0"></span>Создание беспроводного замка завершено.

### **Инициализация беспроводных замков**

Инициализация беспроводных замков производится следующим образом:

- 1. Подключить *PPD* к USB-порту.
- 2. Нажать на кнопку **PPD**. Откроется окно **Коммуникация с PPD.**

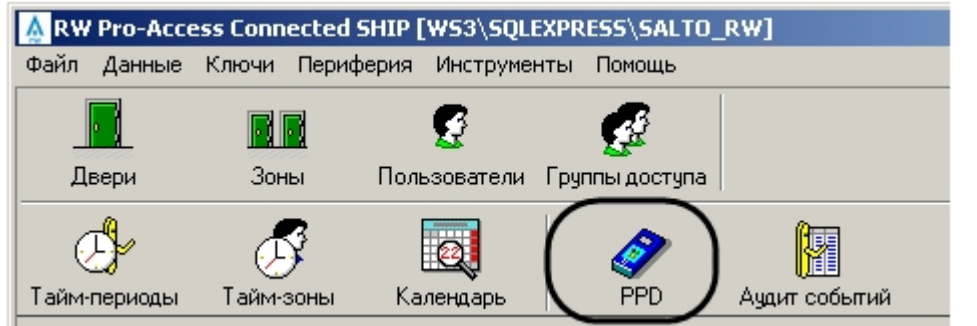

3. В окне **Коммуникация с PPD** установить флажок **Инициализировать замки** ( **1**).

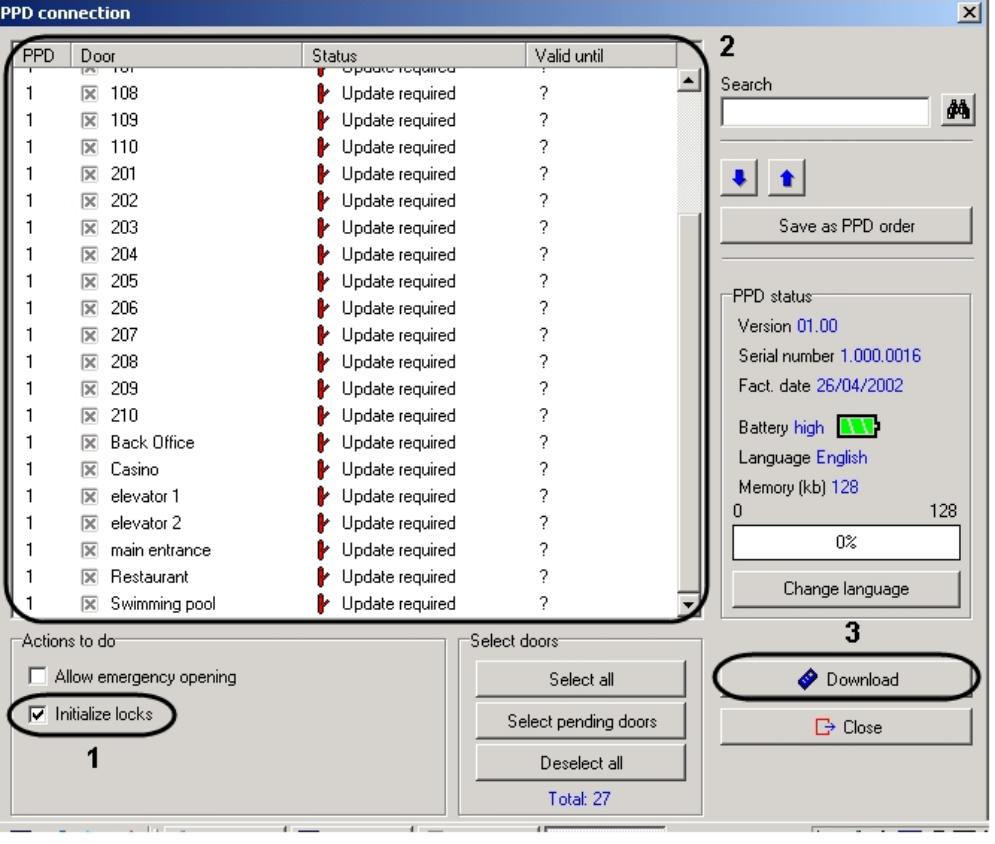

#### **Примечание.** O)

Если данный флажок не установлен, в меню PPD не будет доступен пункт **INITIALIZE LOCKS**.

4. Отметить крестиком подключаемые беспроводные замок (**2**).

#### **Примечание.** (i)

Не обязательно инициализировать все двери одновременно, однако не рекомендуется откладывать инициализацию двери.

- 5. Нажать на кнопку **Загрузить** (**3**). Дождаться завершения передачи данных в *PPD*.
- 6. Отключить *PPD* от USB-разъема.
- 7. Включить *PPD* и перейти в главное меню устройства.
- 8. Выбрать в меню *PPD* пункт **INITIALIZE LOCKS**.
- 9. Выбрать в меню *PPD* имя инициализируемого замка.
- 10. Подключить *PPD* к беспроводному замку*.*
- 11. Дождаться звукового сигнала. Сигнал означает, что замок получил информацию от *PPD* и передал свой идентификатор в *PPD*.
- 12. Отключить *PPD* от беспроводного замка.
- 13. Повторить действия 8-12 для всех замков, которые необходимо инициализировать.
- 14. Подключить *PPD* к USB-разъему.
- 15. Нажать на кнопку **PPD**. Информация о замках будет передана в программное обеспечение. В этот момент замки будут подключены к шлюзу.

<span id="page-12-0"></span>Инициализация беспроводных замков завершена.

# **Настройка СКУД SALTO в ПК ACFA Intellect**

## <span id="page-13-0"></span>**Настройка подключения СКУД SALTO к ПК ACFA Intellect**

Настройка подключения *СКУД SALTO* к ПК *ACFA Intellect* осуществляется на панели настроек объекта **SALTO Сервер**. Данный объект создается на базе объекта **Компьютер** на вкладке **Оборудование** диалогового окна **Настройка системы**.

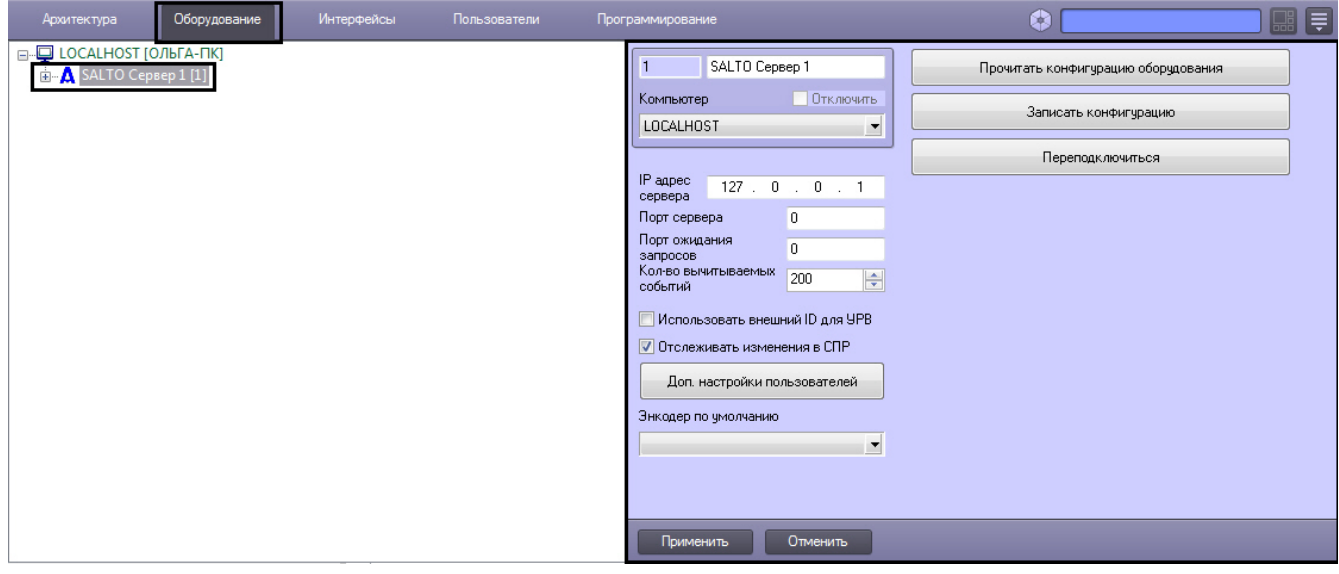

Настройка подключения *СКУД SALTO* к ПК *ACFA Intellect* проходит следующим образом:

1. Перейти на панель настроек объекта **SALTO Сервер**.

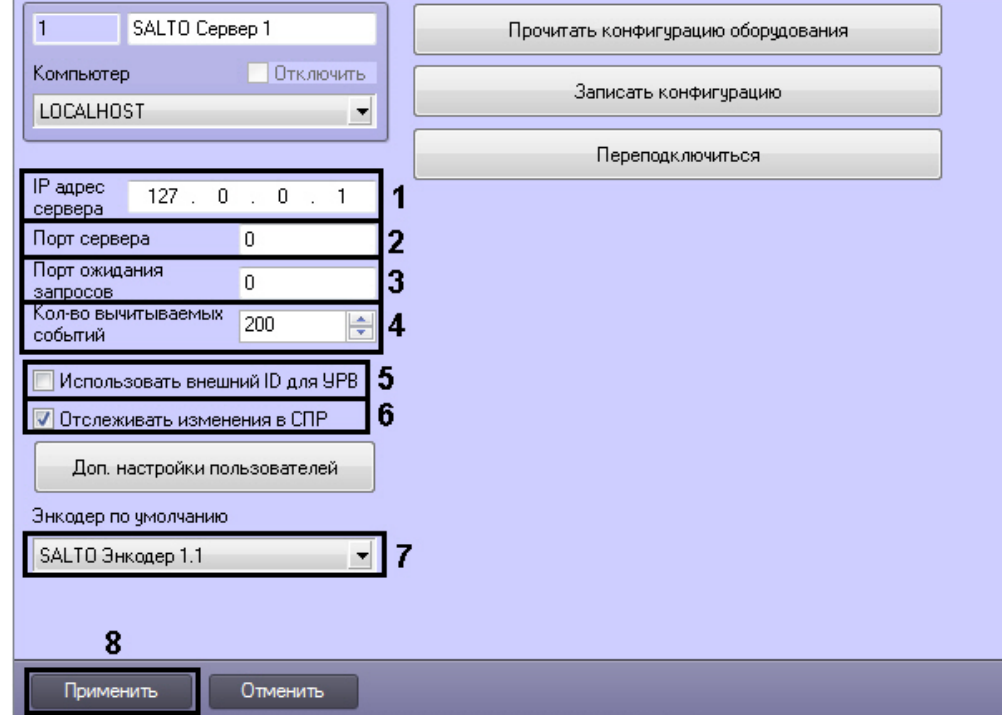

- 2. В поле **IP адрес сервера** ввести IP адрес компьютера, на котором установлено программное обеспечение *СК УД SALTO* (**1**).
- 3. В поле **Порт** ввести адрес порта TCP/IP соединения модуля интеграции *SALTO* с программным обеспечением *С КУД SALTO*, который был назначен для передачи данных по SHIP-протоколу при настройке программного обеспечения производителя (**2**).
- 4. В поле **Порт ожидания запросов** ввести порт, на которой будут отправляться запросы от программного обеспечения *СКУД SALTO* (**3**).
- 5. В поле **Кол-во вычитываемых событий** ввести число событий, вычитываемых из программного обеспечения *СКУД SALTO* за один запрос к системе (**4**).
- 6. Установить флажок **Использовать внешний ID для УРВ** если необходимо при поиске пользователей для получения информации о проходах использовать их внешние идентификаторы (**5**). Если флажок снят, то будут использоваться идентификаторы пользователей в ПК *Интеллект*.
- 7. Установить флажок **Отслеживать изменения в СПР** для автоматической отправки изменений пользователей, временных зон и уровней доступа в программное обеспечение *СКУД SALTO* (**6**).

### **Примечание.**

В зависимости от конфигурации программного обеспечения производителя СКУД SALTO, после изменении параметров, значения которых пересылаются динамически, может потребоваться обновление карт доступа пользователей (см. раздел [Задание карт доступа СКУД SALTO\)](#page-15-1).

- 8. Из раскрывающегося списка **Энкодер по умолчанию** выбрать энкодер, который будет использоваться по умолчанию (**7**).
- 9. Для сохранения изменений нажать кнопку **Применить** (**8**).

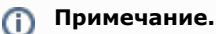

Для отмены изменений необходимо нажать кнопку **Отмена**.

<span id="page-14-0"></span>Настройка подключения *СКУД SALTO* к ПК *ACFA Intellect* завершена.

## **Загрузка и запись конфигурации СКУД SALTO**

Загрузка конфигурации *СКУД SALTO* осуществляется с панели настроек объекта **SALTO Сервер**.

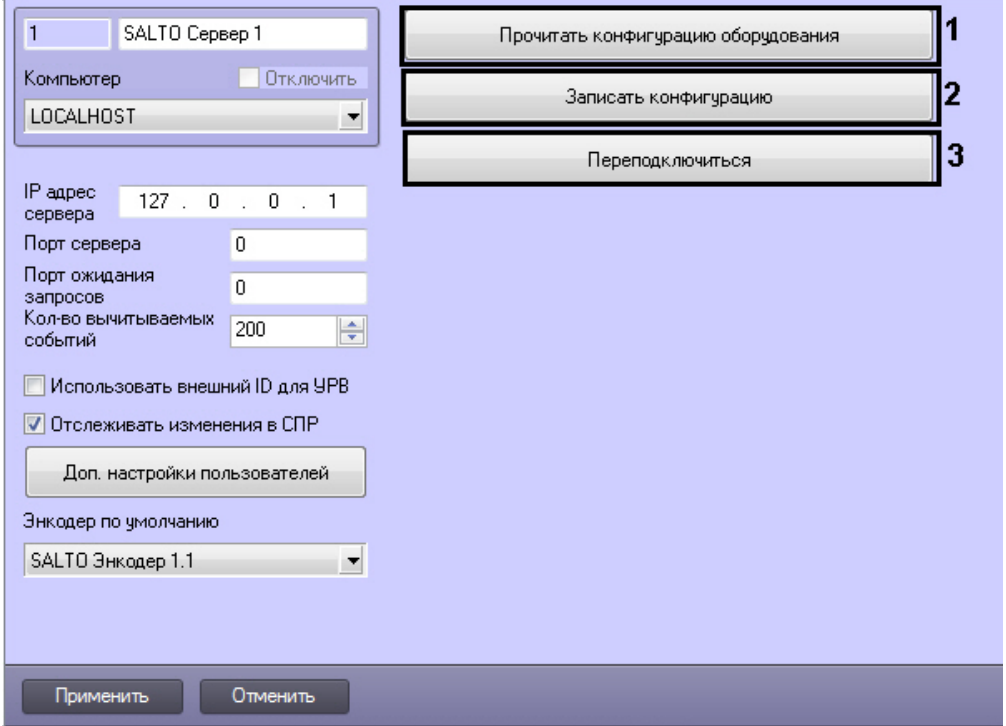

Для загрузки конфигурации *СКУД SALTO* необходимо нажать кнопку **Прочитать конфигурацию оборудования** (**1**)

В результате выполнения данного действия, в дереве объектов ПК *ACFA Intellect* появятся новые объекты.

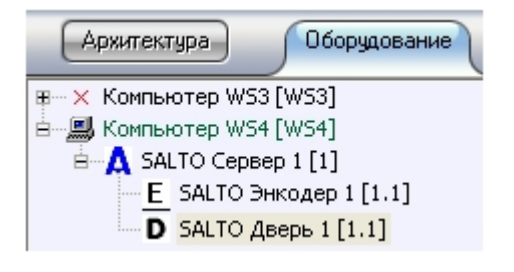

#### **Примечание.** ⊕

Если объект **SALTO Энкодер** не добавлен в список объектов в программном обеспечении производителя *СК УД SALTO*, например, используется USB-энкодер, то он может быть создан вручную в дереве объектов ПК *AC FA Intellect*.

Для записи конфигурации в программное обеспечение *СКУД SALTO* необходимо нажать кнопку **Записать конфигурацию** (**2**).

### **Примечание.**

В зависимости от конфигурации программного обеспечения производителя СКУД SALTO после записи конфигурации может потребоваться обновление карт доступа пользователей (см. раздел [Задание карт](#page-15-1) [доступа СКУД SALTO\)](#page-15-1).

.

Для повторного соединения с программным обеспечением *СКУД SALTO* необходимо нажать кнопку **Переподключить ся** (**3**).

## <span id="page-15-0"></span>**Расширенная настройка пользовательских уровней доступа СКУД SALTO в ПК ACFA Intellect**

В ПК *ACFA Intellect* имеется возможность назначать пользователям уровни доступа отдельно для каждого зарегистрированного в системе контроллера или зоны. Для этого необходимо выполнить следующие действия:

1. Перейти на панель настроек объекта **SALTO Сервер**.

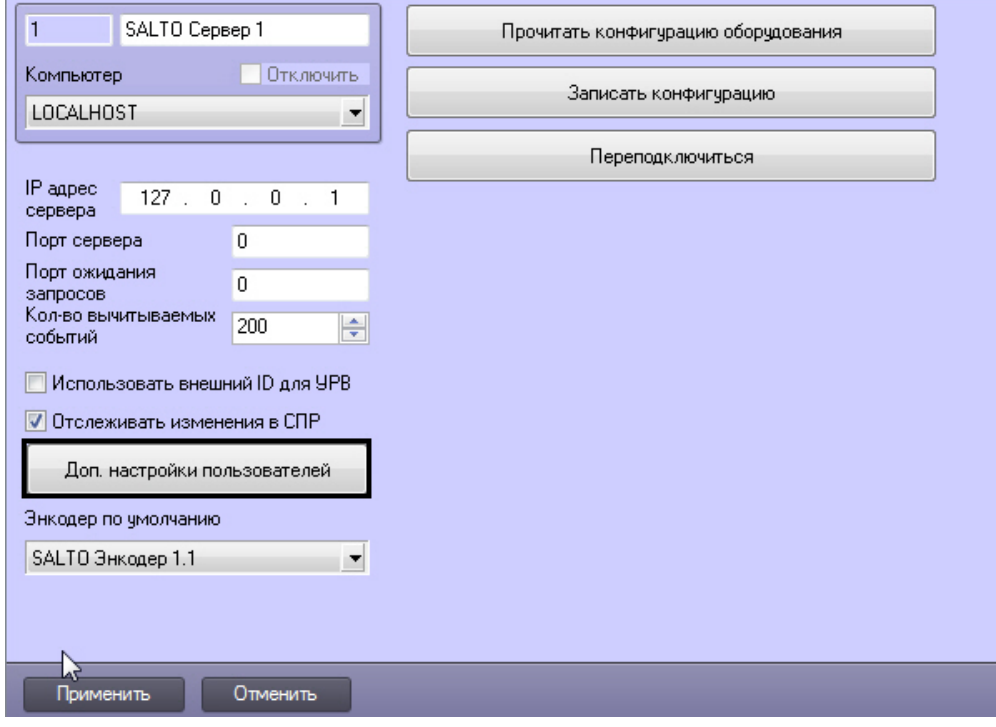

- 2. Нажать на кнопку **Доп. настройки пользователей**.
- 3. Будет открыто окно **Дополнительные настройки пользователей**.

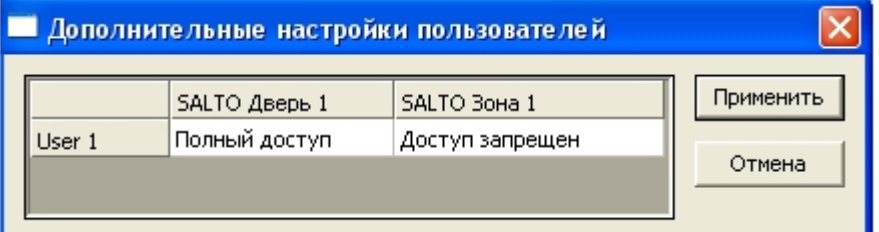

- 4. Каждому зарегистрированному в системе пользователю назначить требуемый уровень доступа через заданное периферийное устройство, выбрав данный уровень из раскрывающегося списка в соответствующей ячейке (**1**)
- 5. Для сохранения внесенных изменений нажать на кнопку **Применить** (**2**).

#### **Примечание.** ത

.

Для закрытия окна **Дополнительные настройки пользователей** без сохранения изменений необходимо нажать на кнопку **Отмена** (**3**).

<span id="page-15-1"></span>Назначение пользователям уровней доступа завершено.

## **Задание карт доступа СКУД SALTO**

Задание карт доступа *СКУД SALTO* проходит на панели настроек объекта **Encoder**. Данный объект создается на базе объекта **SALTO Сервер** при загрузке конфигурации *СКУД SALTO* (см. раздел [Загрузка и запись конфигурации СКУД](#page-14-0) [SALTO\)](#page-14-0) или создается вручную в дереве объектов ПК *ACFA Intellect.*

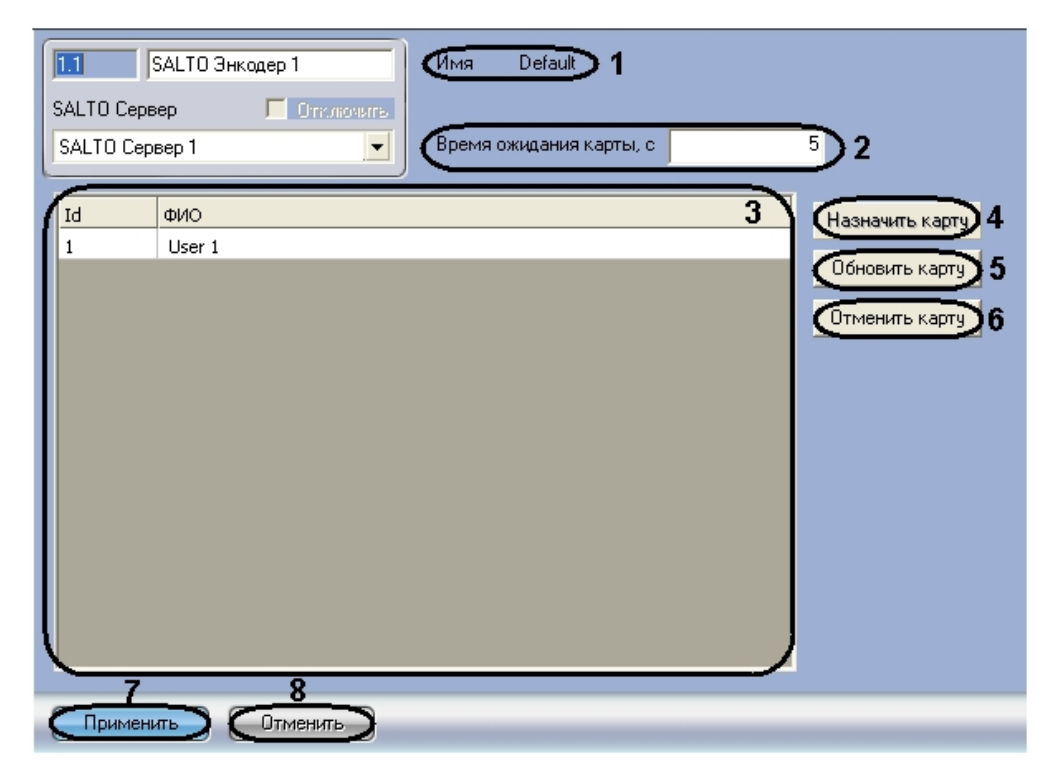

Задание карт доступа *СКУД SALTO* проходит следующим образом:

1. В поле **Время ожидания карты, с** ввести время в секундах, определяющее временной период после нажатия кнопки **Назначить карту** или **Обновить карту**, отводимый на поднесение карты доступа к энкодеру (**2**).

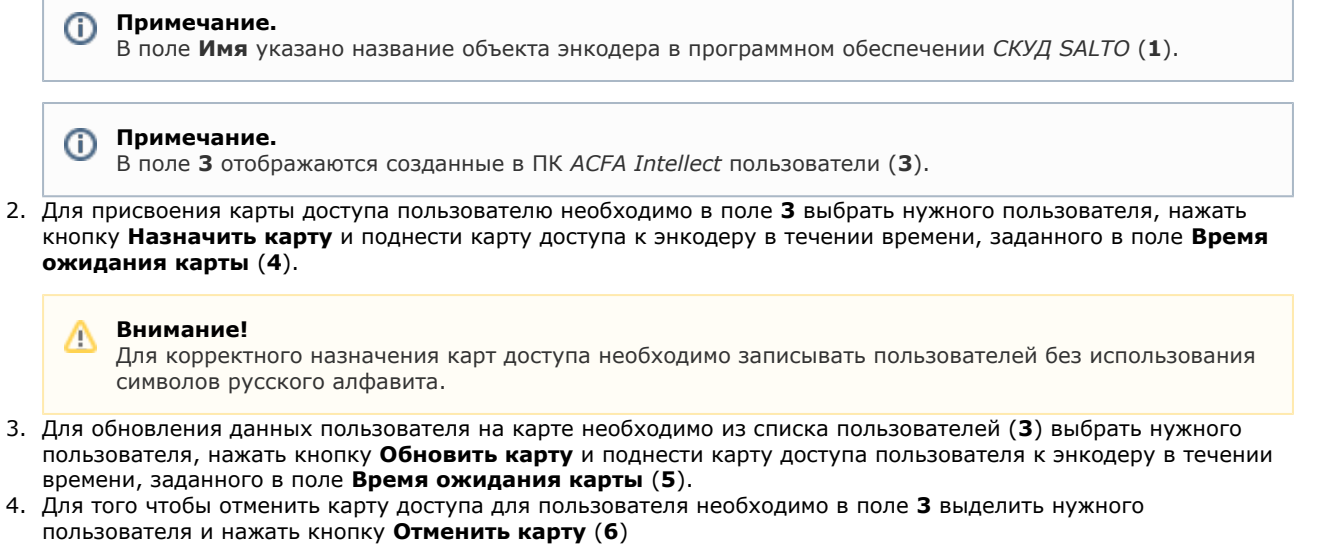

5. Для сохранения изменений нажать кнопку **Применить** (**7**).

#### ⊕ **Примечание.**

Для отмены изменений необходимо нажать кнопку **Отмена** (8).

<span id="page-16-0"></span>Задание карт доступа *СКУД SALTO* завершено.

# **Настройка дверей СКУД SALTO**

Настройка дверей *СКУД SALTO* проходит на панели настроек объекта **SALTO Дверь**. Данный объект создается на базе объекта **SALTO Server** при загрузке конфигурации *СКУД SALTO* (см. раздел [Загрузка и запись конфигурации](#page-14-0) [СКУД SALTO](#page-14-0))*.*

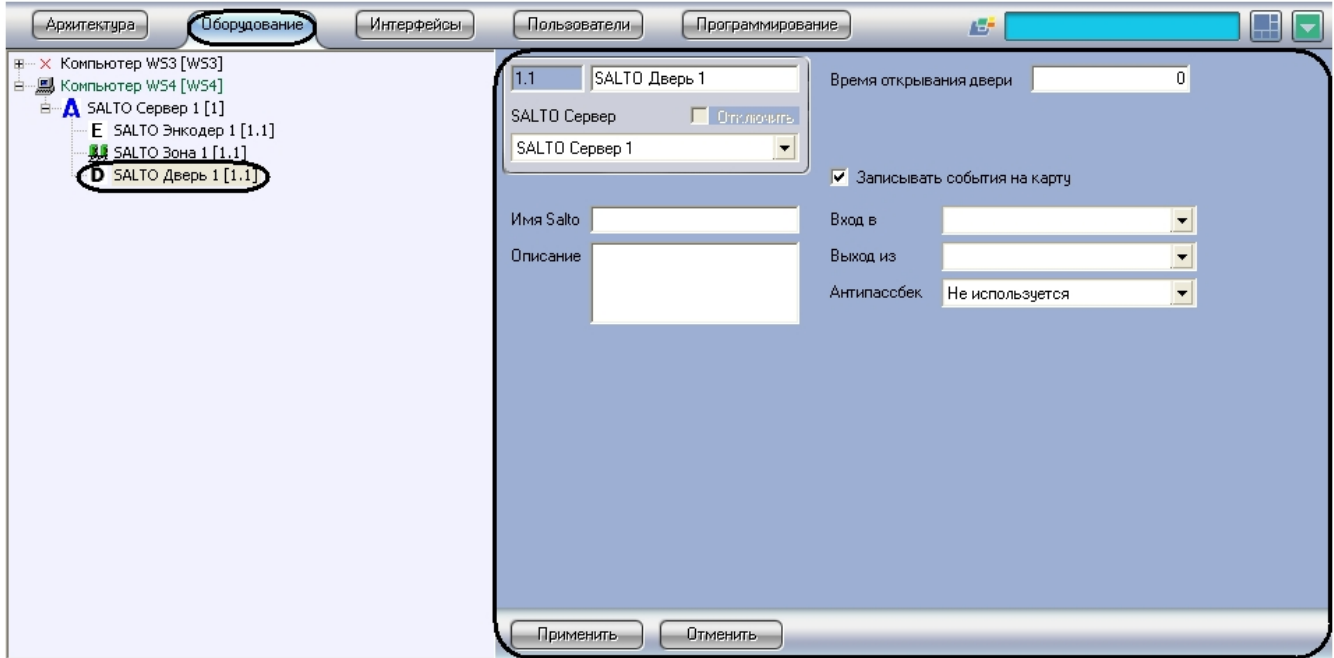

Настройка дверей *СКУД SALTO* осуществляется следующим образом:

1. Перейти на панель настроек объекта **SALTO Дверь**.

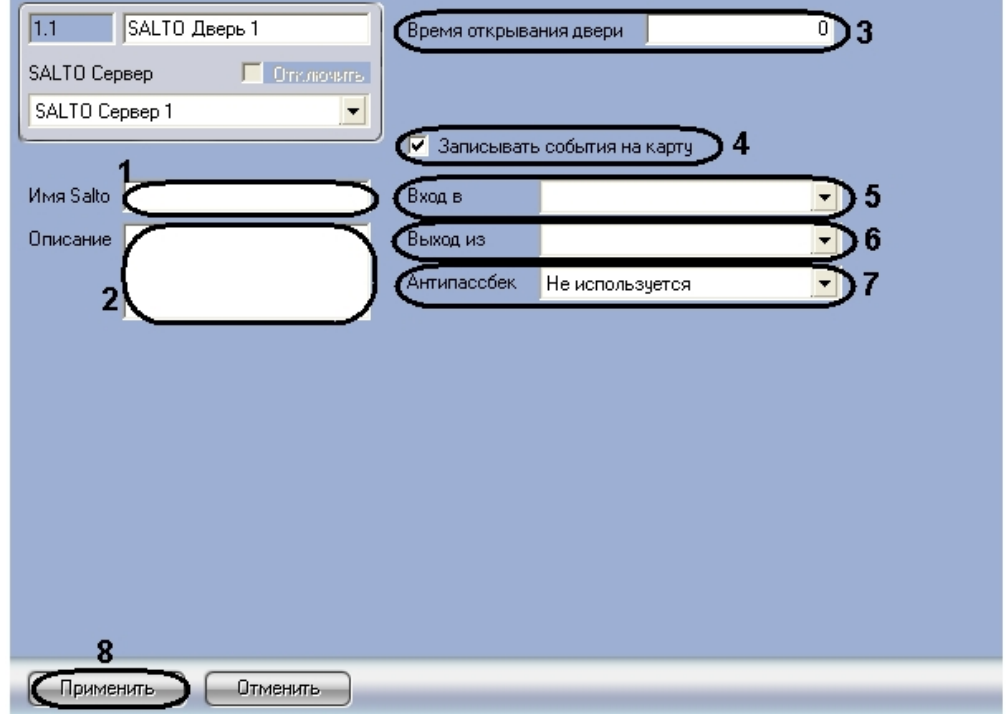

- 2. В поле **Имя Salto** ввести название двери, которое будет задано объекту в SHIP ( **1**). Введенное название должно быть уникальным.
- 3. В поле **Описание** ввести описание двери (**2**).
- 4. В поле **Время открывание двери** ввести время в секундах, определяющее временной период с момента открытия двери пользователем до автоматического её закрытия (**3**).
- 5. Установить флажок **Записывать события на карту**, если необходимо записывать события **Проход запрещен** и **Проход разрешен** на карту доступа пользователя, который ее предъявил (**4**).
- 6. Из раскрывающегося списка **Вход в** выбрать название объекта **Раздел**, соответствующего территории, расположенной со стороны выхода через данную дверь (**5**).
- 7. Из раскрывающегося списка **Выход из** выбрать название объекта **Раздел**, соответствующего территории, расположенной со стороны входа через настраиваемую дверь (**6**).
- 8. Из раскрывающегося списка **Антипассбек** выбрать значение Не используется, если запрет двойного прохода не применяется (**7**).
- 9. Для сохранения изменений нажать кнопку **Применить** (**8**).

### **Примечание.**

Для отмены изменений необходимо нажать кнопку **Отмена**.

<span id="page-18-0"></span>Настройка дверей *СКУД SALTO* завершена.

## **Настройка зон СКУД SALTO**

Настройка зон *СКУД SALTO* проходит на панели настроек объекта **SALTO Зона**. Данный объект создается на базе объекта **SALTO Server** при загрузке конфигурации *СКУД SALTO* (см. раздел [Загрузка и запись конфигурации СКУД](#page-14-0) [SALTO\)](#page-14-0)*.*

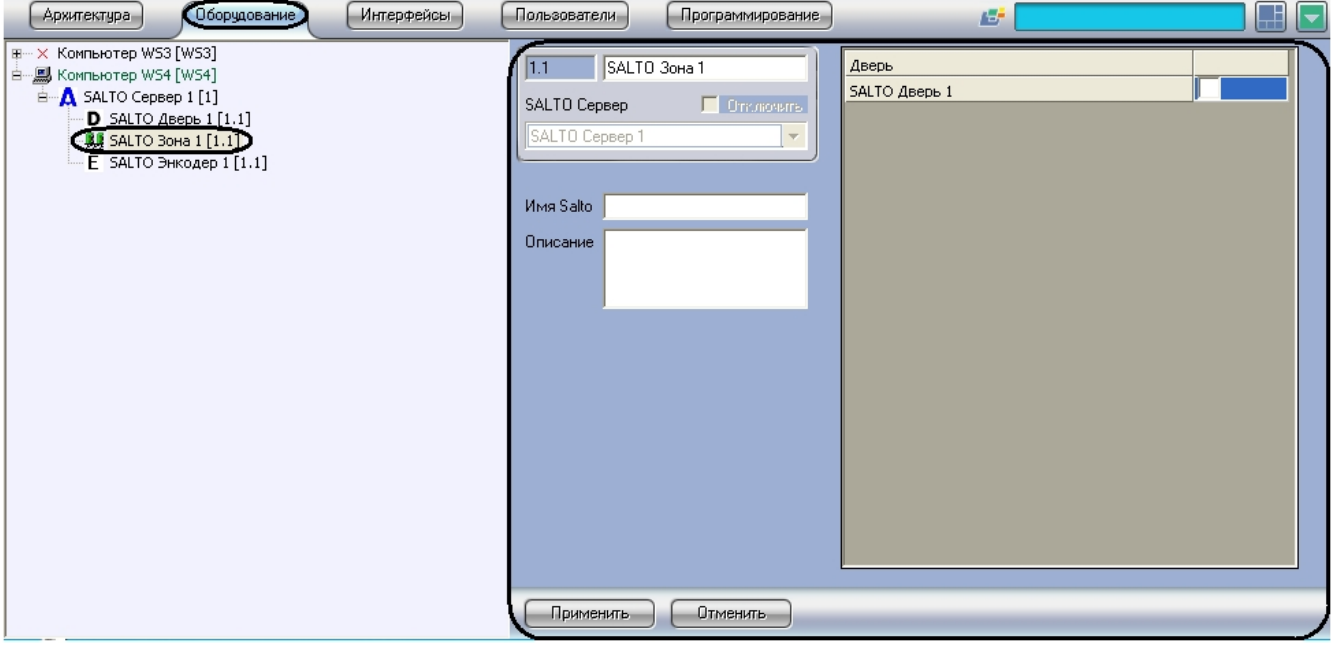

Для настройки зоны *СКУД SALTO* необходимо выполнить следующие действия:

1. Перейти на панель настроек объекта **SALTO Зона**.

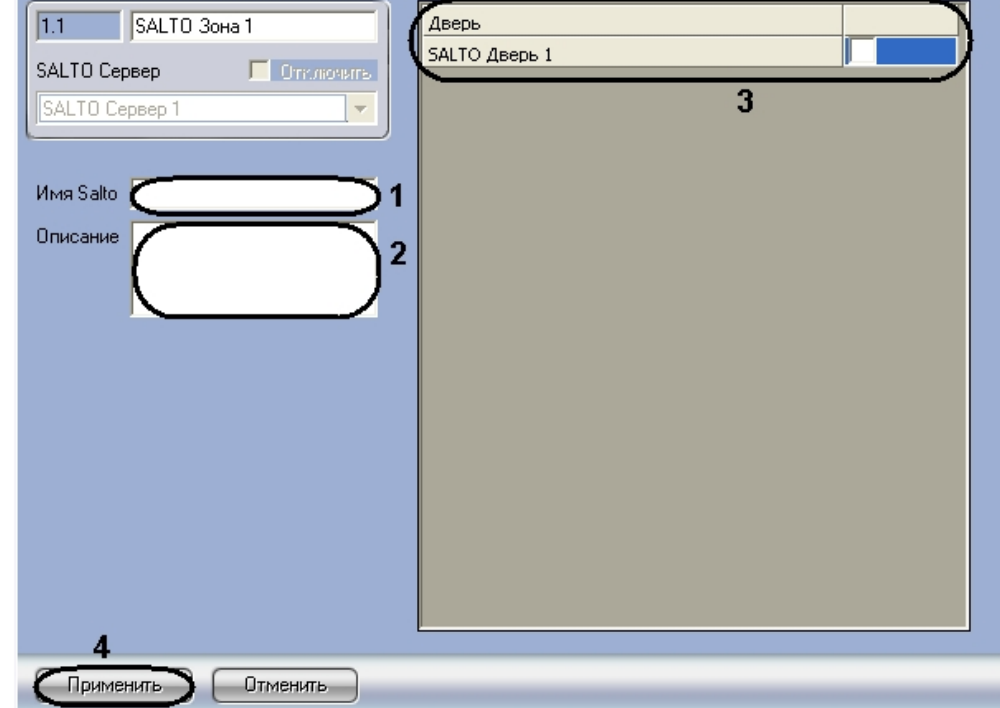

- 2. В поле **Имя Salto** ввести название зоны, которое будет задано объекту в SHIP (**1**). Введенное название должно быть уникальным.
- 3. В поле **Описание** ввести описание зоны (**2**).
- 4. Установить флажки напротив тех устройств, которые входят в настраиваемую зону (**3**).
- 5. Для сохранения внесенных изменений нажать на кнопку **Применить** (**4**).

<span id="page-18-1"></span>Настройка зоны *СКУД SALTO* завершена.

# <span id="page-18-2"></span>**Работа с модулем интеграции SALTO**

# **Общие сведения о работе с модулем SALTO**

Для работы с модулем интеграции *SALTO* используются следующие интерфейсные объекты:

- 1. **Карта**;
- 2. **Протокол событий;**
- 3. **Служба пропускного режима**.

Сведения по настройке данных интерфейсных объектов приведены в документах [Программный комплекс Интеллект:](https://doc.axxonsoft.com/confluence/pages/viewpage.action?pageId=83500164) [Руководство Администратора](https://doc.axxonsoft.com/confluence/pages/viewpage.action?pageId=83500164) и [Руководство по настройке и работе с модулем Служба пропускного режима](https://doc.axxonsoft.com/confluence/pages/viewpage.action?pageId=119832667).

Работа с интерфейсными объектами подробно описана в документе [Программный комплекс Интеллект: Руководство](https://doc.axxonsoft.com/confluence/pages/viewpage.action?pageId=83499967) [Оператора](https://doc.axxonsoft.com/confluence/pages/viewpage.action?pageId=83499967).

# <span id="page-19-0"></span>**Управление дверью SALTO**

Управление дверью модуля интеграции *SALTO* осуществляется в интерактивном окне **Карта** с использованием функционального меню объекта **SALTO Дверь**.

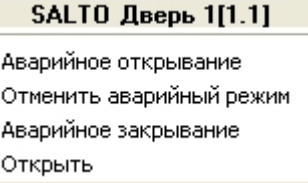

Описание команд функционального меню объекта **SALTO Дверь** приведено в таблице.

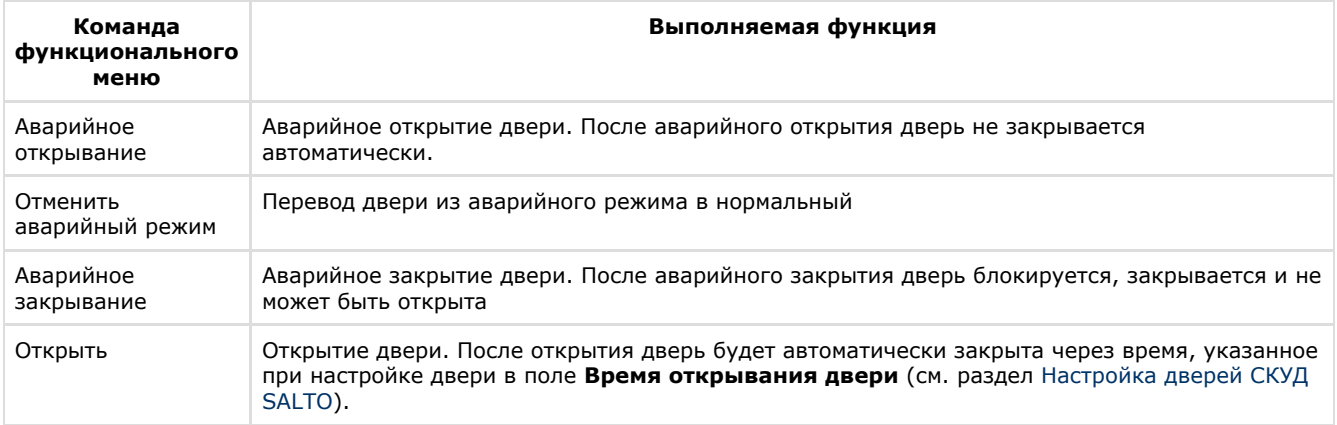